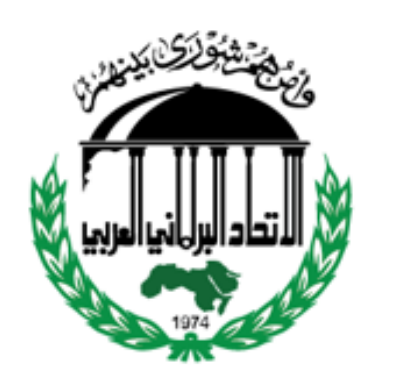

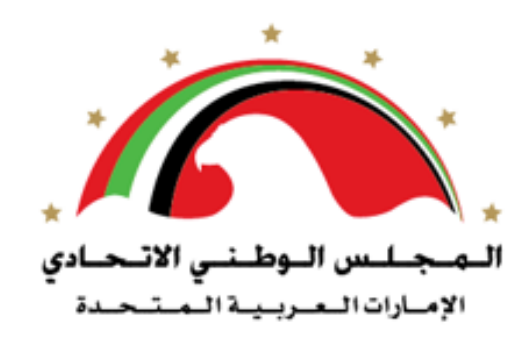

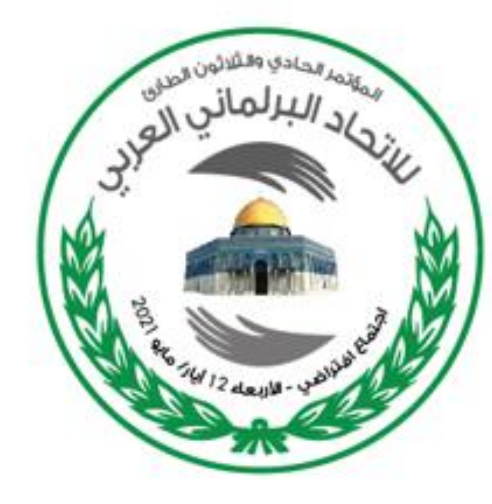

**دليل استخدام منصة / تطبيق زووم Zoom للمشاركة في االجتماع االفتراضي للمؤتمر الحادي و الثالثين الطارئ**

**لالتحاد البرلماني العربي**

**: كيفية تنزيل برنامج Zoom ً اوال : كيفية االنضمام إلى اجتماع Zoom ً ثانيا االنضمام باستخدام رابط االجتماع** - Link Meeting **ِّرف االجتماع ُ االنضمام <sup>ع</sup> باستخدام م - ID Meeting**

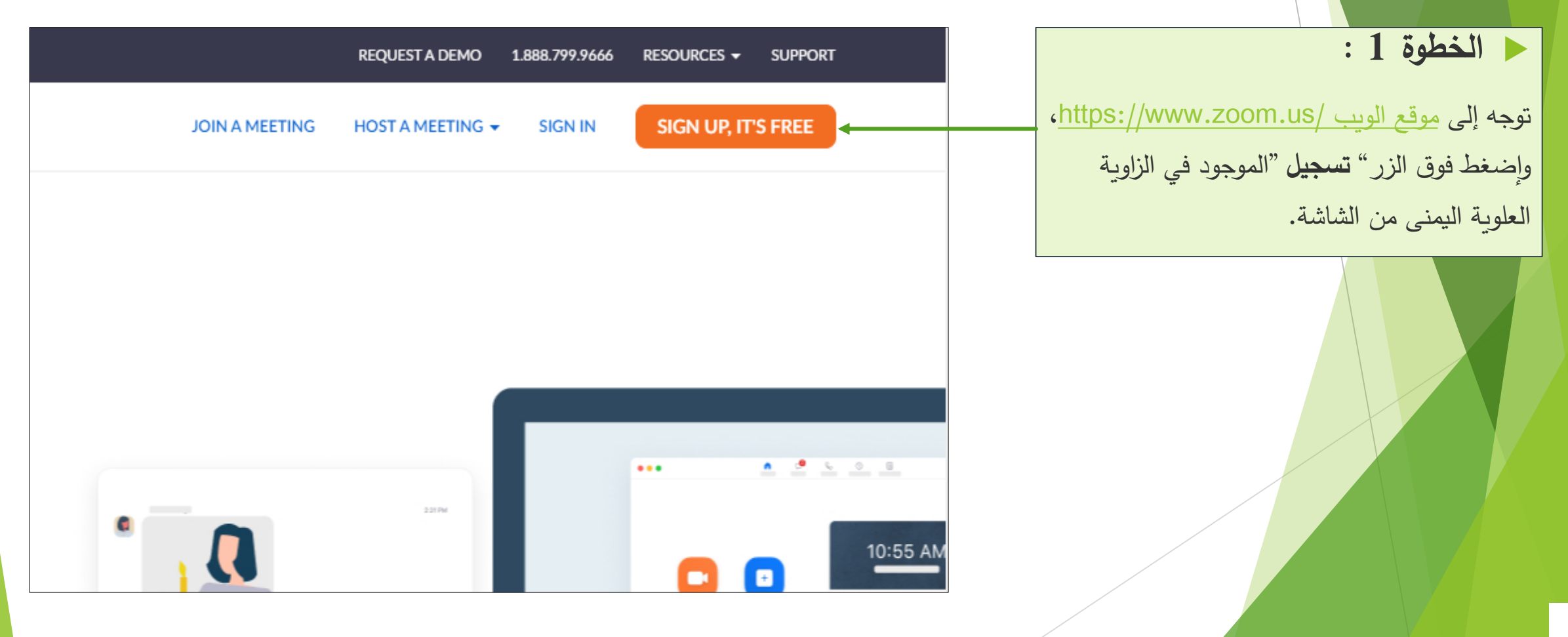

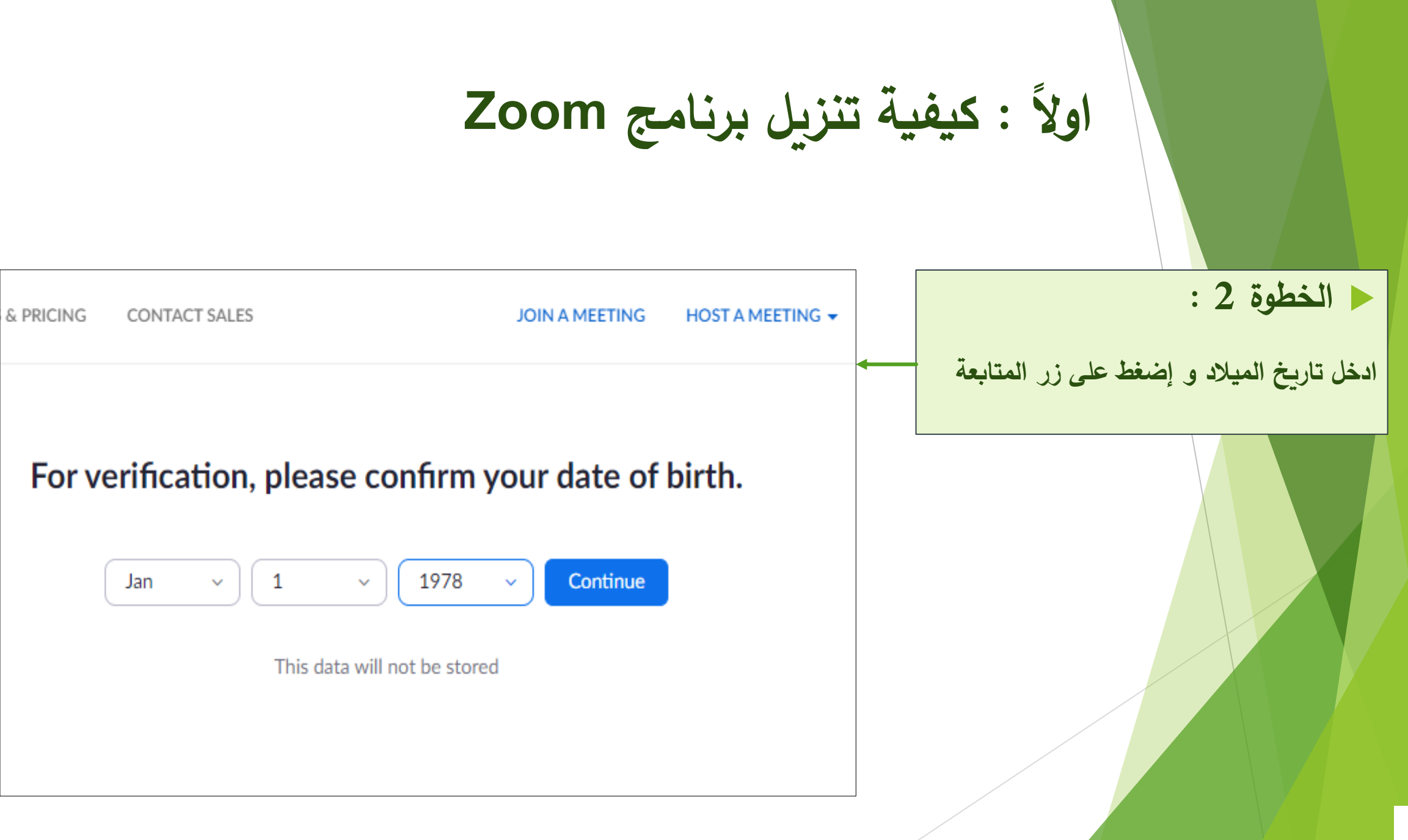

 **الخطوة 3 :**لديك خياران عندما يتعلق األمر بإنشاء حساب Zoom

- .1 أن تقوم بإنشاء حساب جديد باستخدام عنوان البريد اإللكتروني الخاص بك.
- .2 او أن تسجل الدخول باستخدام حساب Googleأو Facebook الخاص بك.
- **من األفضل التسجيل باستخدام عنوان بريد اإللكتروني**.

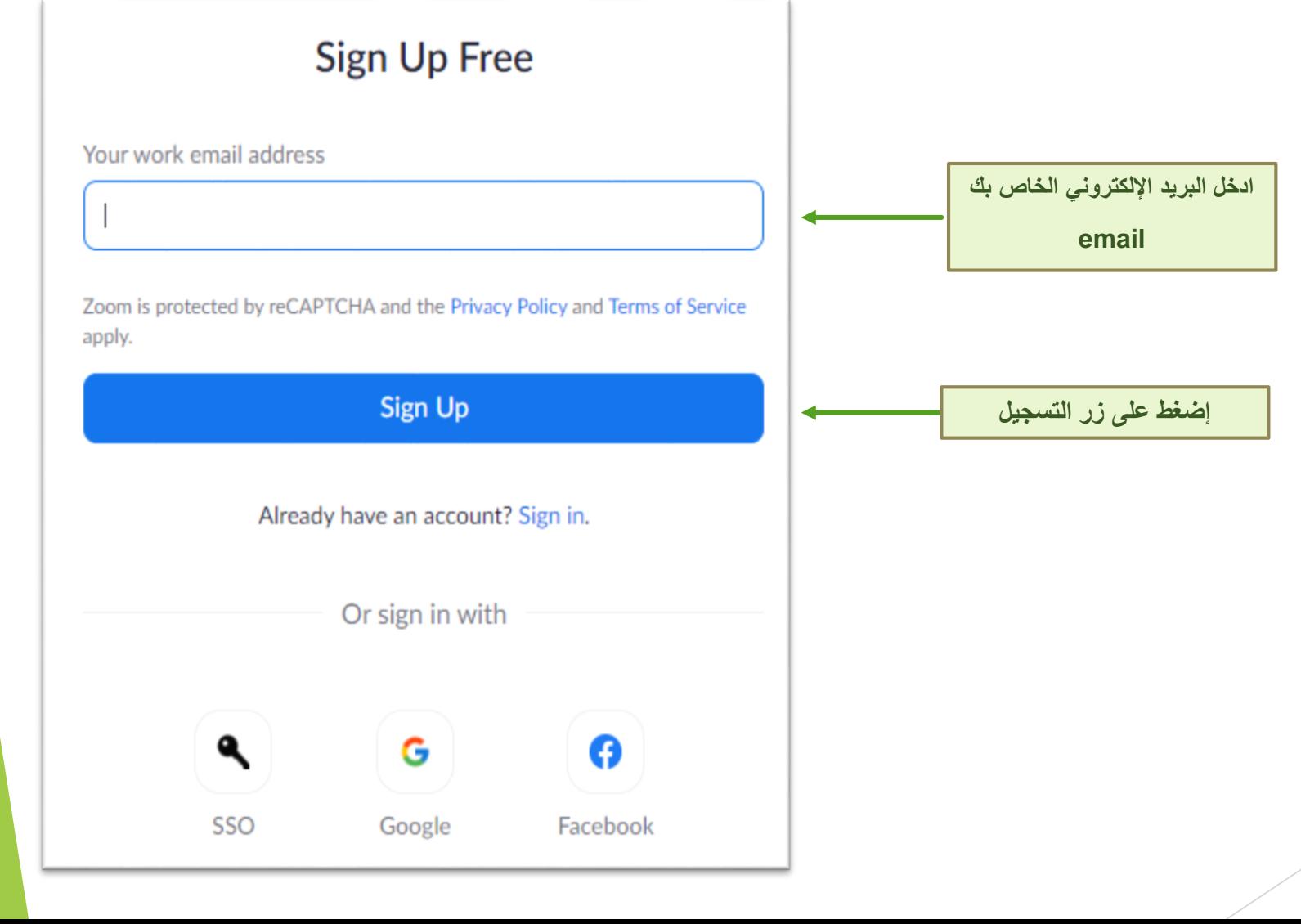

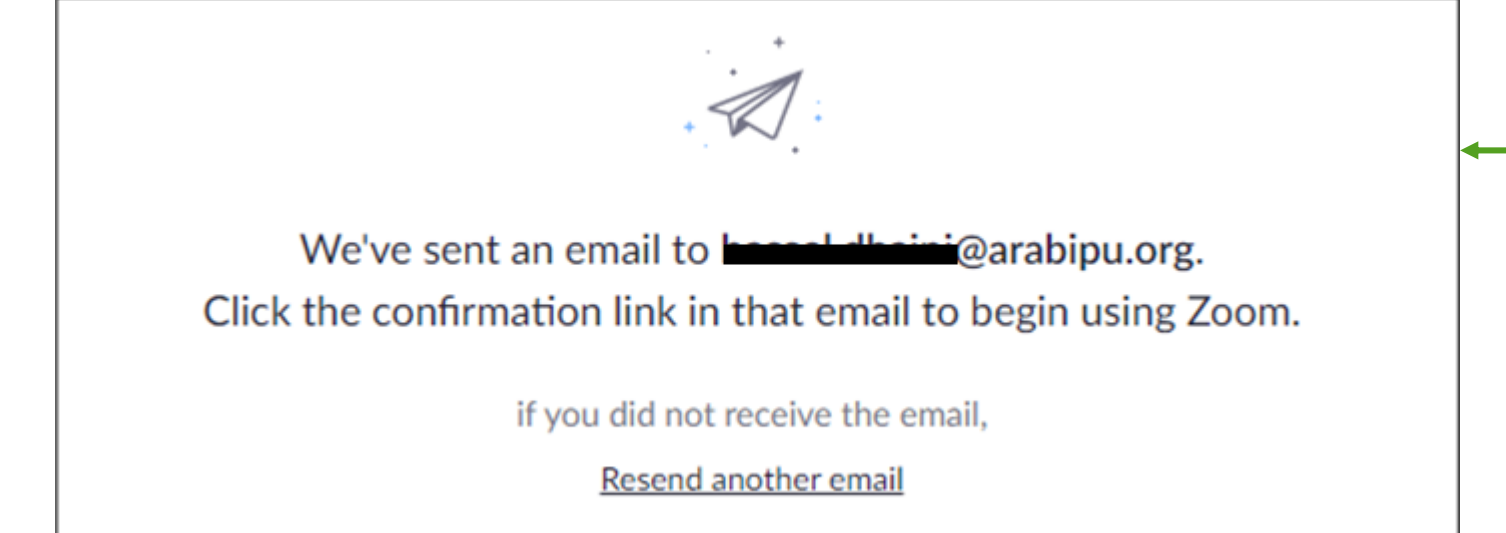

**الخطوة 4 :**

سوف يرسل **Zoom** رسالة بريد إلكتروني تحتوي على رابط التأكيد.

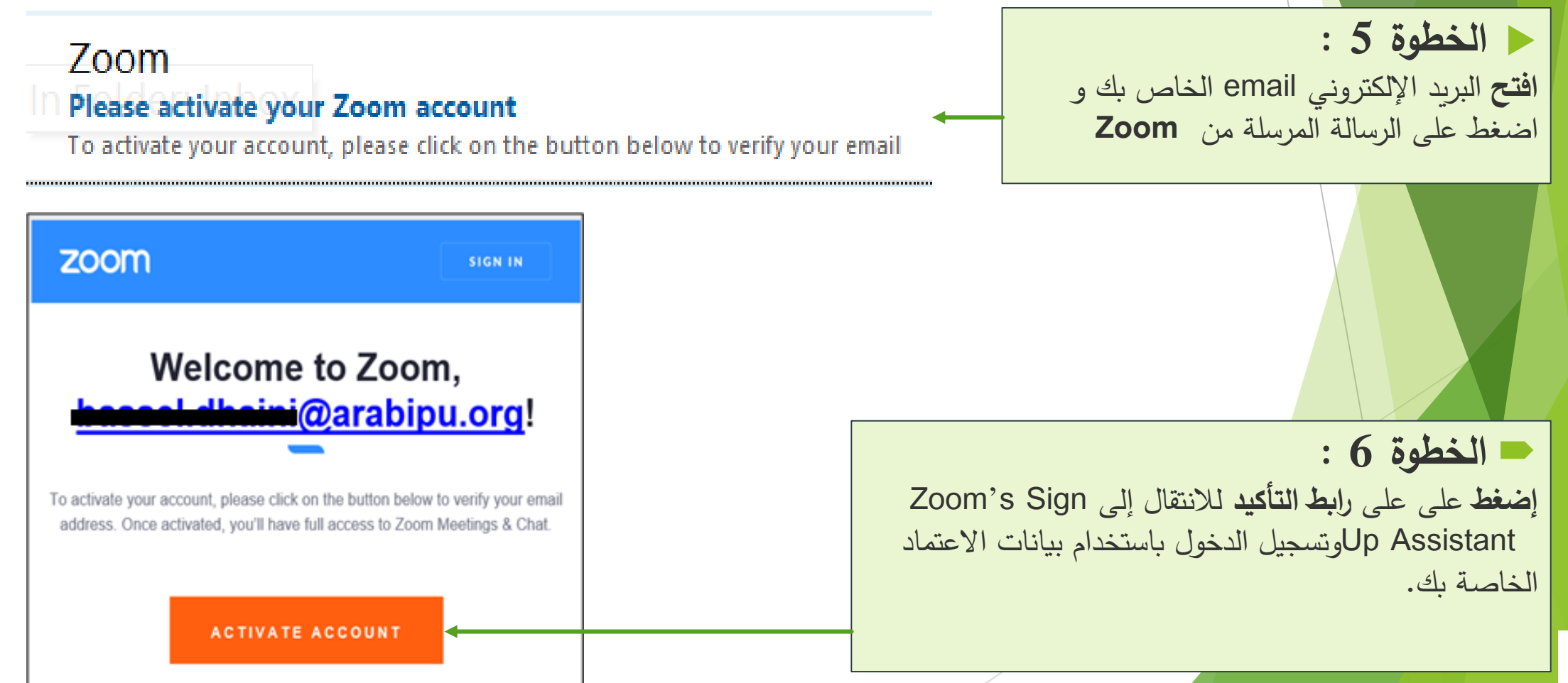

#### **Welcome to Zoom**

Hi, bas\*\*\*@\*\*\*org. Your account has been successfully created. Please list your name and create a password to continue.

**First Name** 

**Last Name** 

Password

Confirm Password

Are you signing up on behalf of a primary or secondary (K-12) institution?

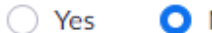

O No

By signing up, I agree to the Privacy Policy and Terms of Service.

أدخل المعلومات التالية<br>ويجب أن تحتوي كلمة المرور<br>على حرف كبير وأرقام أو رمز

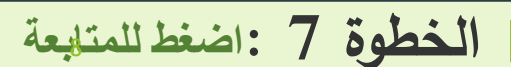

Continue

### **الخطوة 8 :** قم بتنزيل منصة Zoom من موقع Zoom على الرابط التالي zoom [Download](https://www.zoom.us/download#client_4meeting) **[https://www.zoom.us/download#client\\_4meeting](https://www.zoom.us/download#client_4meeting) PLANS & PRICING CONTACT SALES** HOST A MEETING  $\star$ **JOIN A MEETING Zoom Client for Meetings** The web browser client will download automatically when you start or join your first Zoom meeting, and is also available for manual download here. **Download** Version 5.4.9 (59931.0110) 9

**-1 االنضمام باستخدام رابط االجتماع** - Link Meeting

ستقوم االمانة العامة لالتحاد بارسال رابط المشاركة الى المجالس و البرلمانات العربية كافة.

على كل مشارك الضغط على رابط االجتماع المرسل.

 **الخطوة 1 :اضغط على رابط االجتماع** المؤتمر الحادي و الثالثون الطارئ لالتحاد البرلماني العربي )اجتماع افتراضي( :Topic Time: May 12, 2021 12:00 PM KSA

Join Zoom Meeting <https://us02web.zoom.us/j/84061379309?pwd=Y2N5OFBqdldxcGFNWUgxRFNCQ3I0UT09>

Meeting ID: 840 6137 9309 Passcode: 279871

**-1 االنضمام باستخدام رابط االجتماع**

ستقوم االمانة العامة لالتحاد بارسال رابط المشاركة الى المجالس و البرلمانات العربية كافة.

على كل مشارك الضغط على رابط االجتماع المرسل.

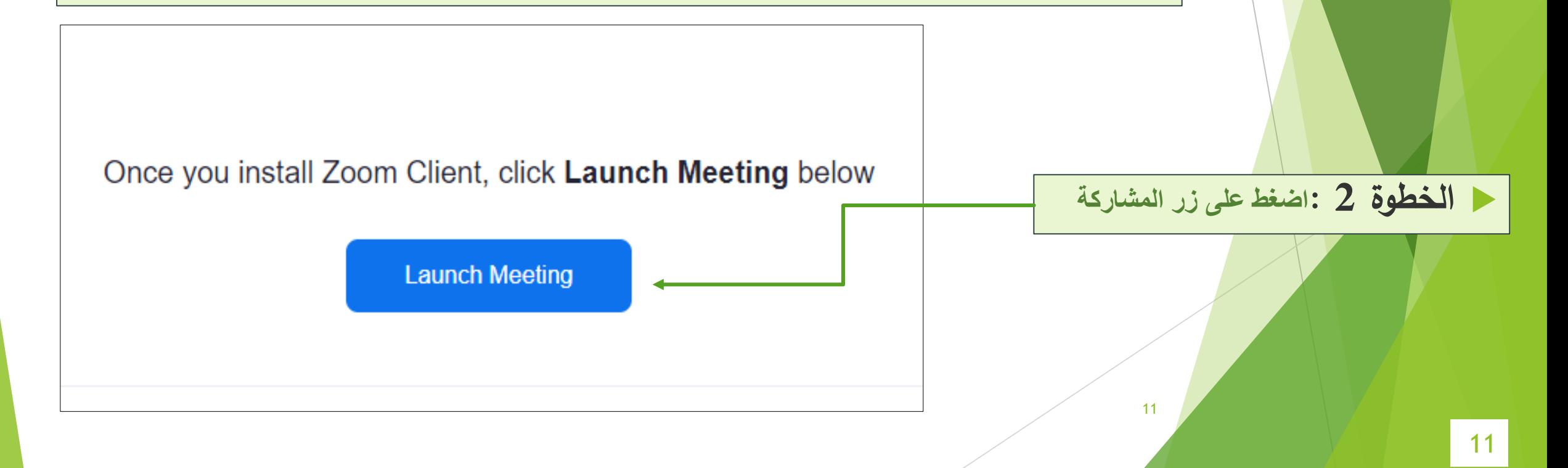

 **-**2 **ِّف االجتماع عر ُ االنضمام باستخدام م** - ID Meeting

ستقوم االمانة العامة لالتحاد بارسال رابط المشاركة الى المجالس و البرلمانات العربية كافة.

على كل مشارك الضغط على رابط االجتماع المرسل.

المؤتمر الحادي و الثالثون الطارئ لالتحاد البرلماني العربي )اجتماع افتراضي( :Topic Time: May 12, 2021 12:00 PM KSA

Join Zoom Meeting <https://us02web.zoom.us/j/84061379309?pwd=Y2N5OFBqdldxcGFNWUgxRFNCQ3I0UT09>

Meeting ID: 840 6137 9309 Passcode: 279871

**Meeting ID انسخ: 1 الخطوة**

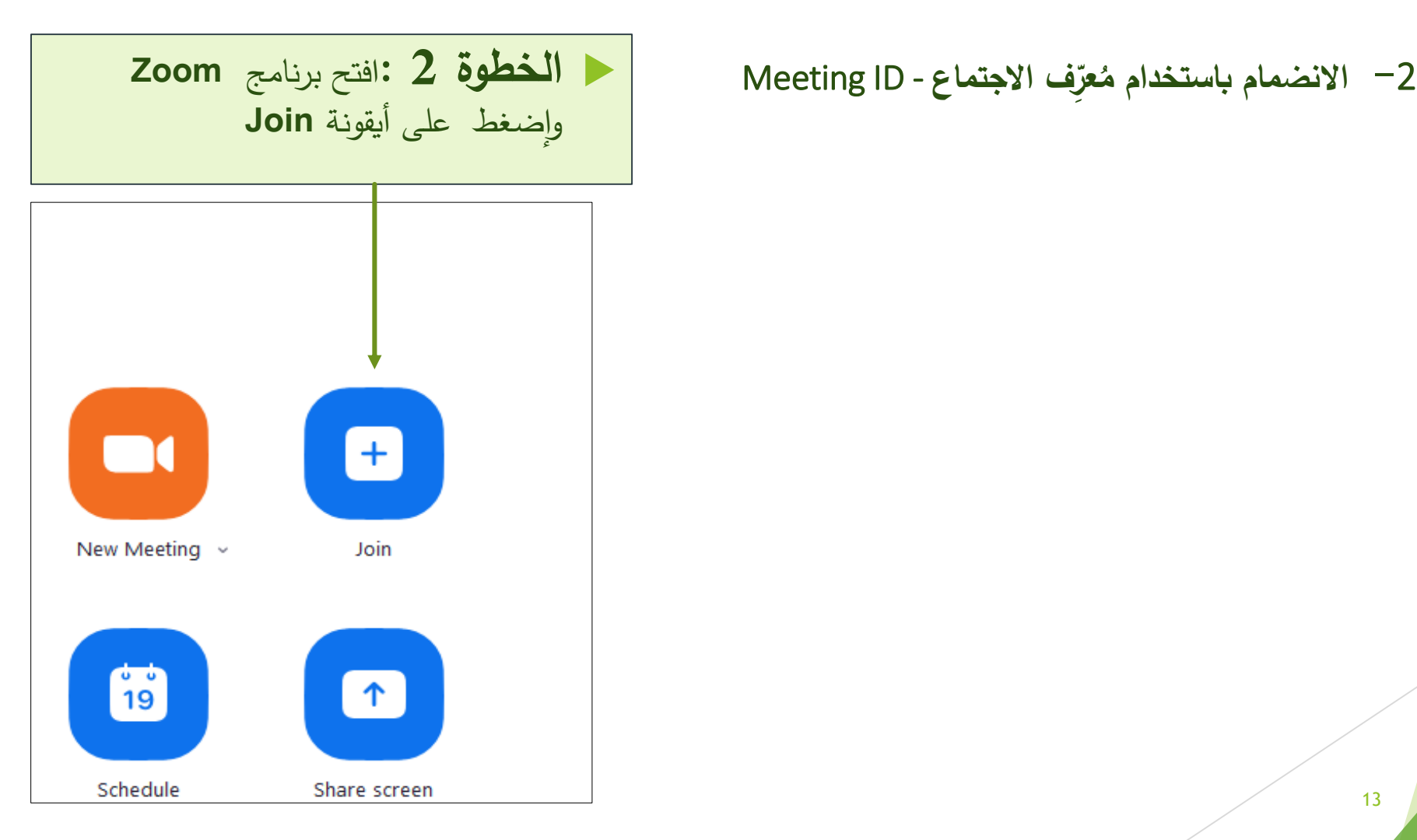

**ثانيا : كيفية االنضمام إلى اجتماع Zoom ً**

 **-**2 **ِّف االجتماع عر ُ االنضمام باستخدام م** - ID Meeting

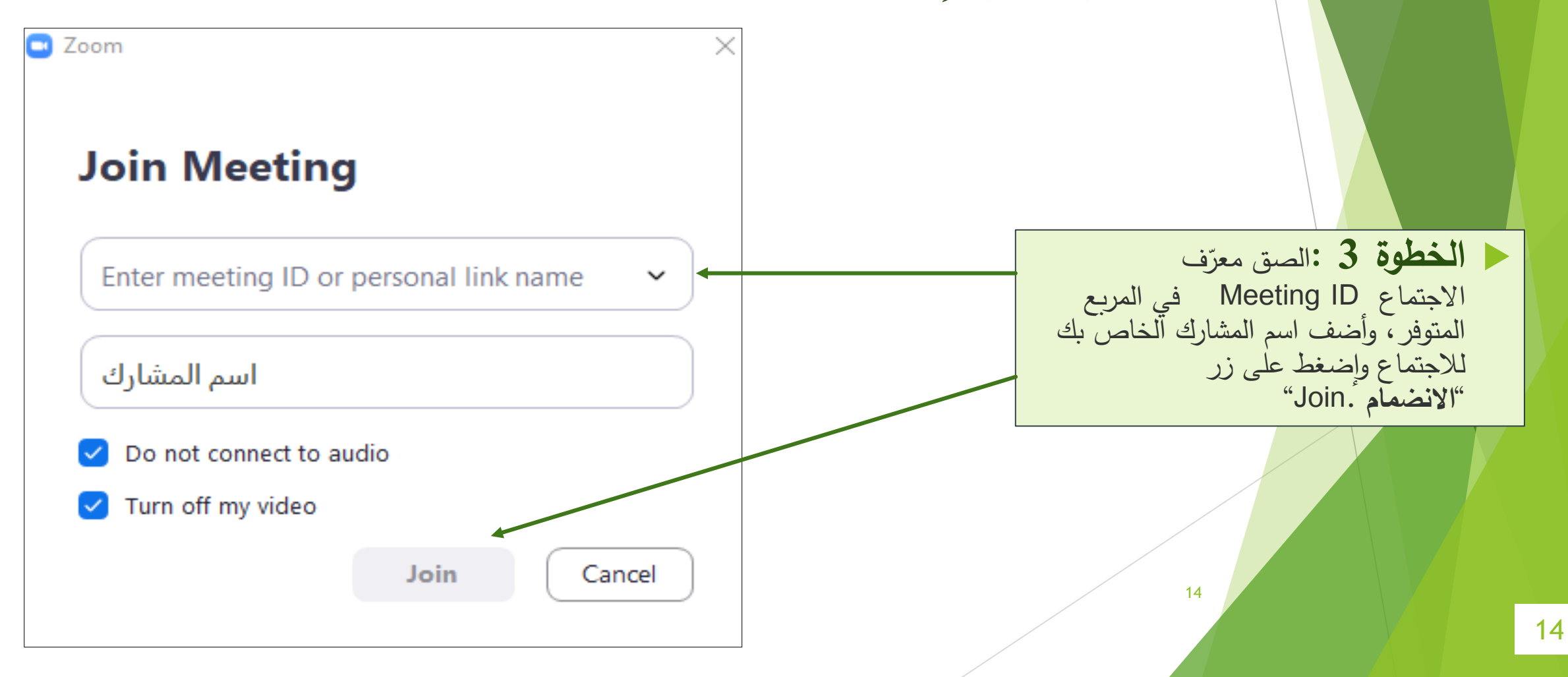